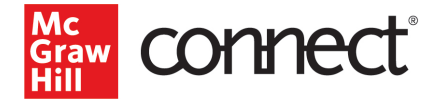

## Pairing Your Blackboard 9.1/Original Course

## **Before you begin, please have the following ready:**

- **Have an existing Connect section.**
- Delete the original McGraw Hill assignment links and gradebook columns in your Blackboard course. Click [here for instructions](https://help.blackboard.com/) from Blackboard.

## Pairing with Existing Connect Account and Existing Section

- 1. Log into Blackboard and navigate to your course.
- 2. Click on **Content** in the left navigation.

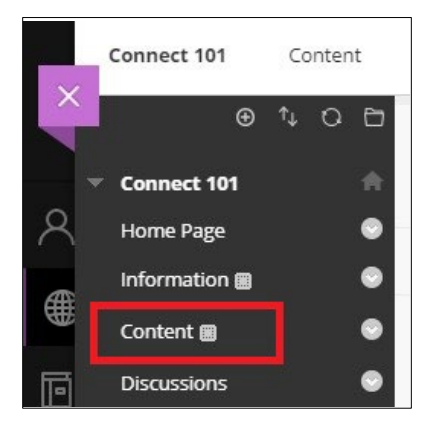

Click **Build Content** and select the McGraw Hill Connect LTI Advantage link, in this example **McGraw Hill Connect new.** *Please note: Your institution may have named the tool differently.*

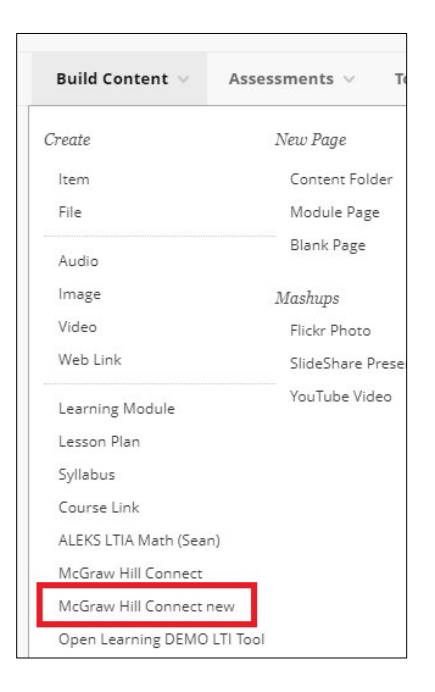

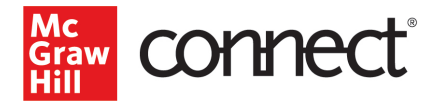

3. Click **Begin**.

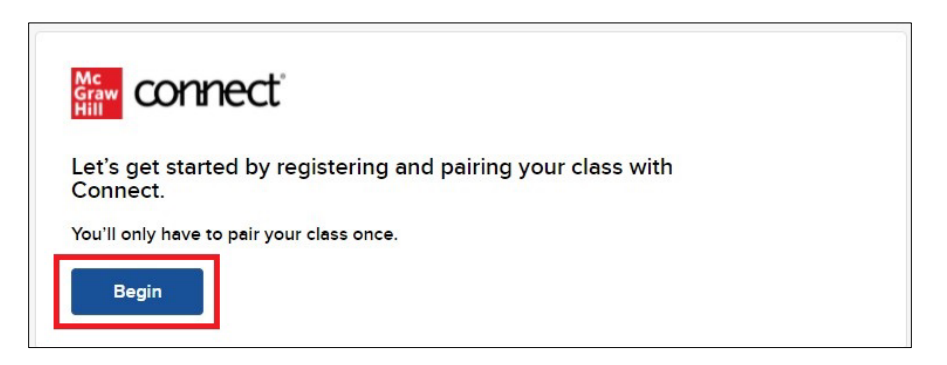

4. Login to your Connect account.

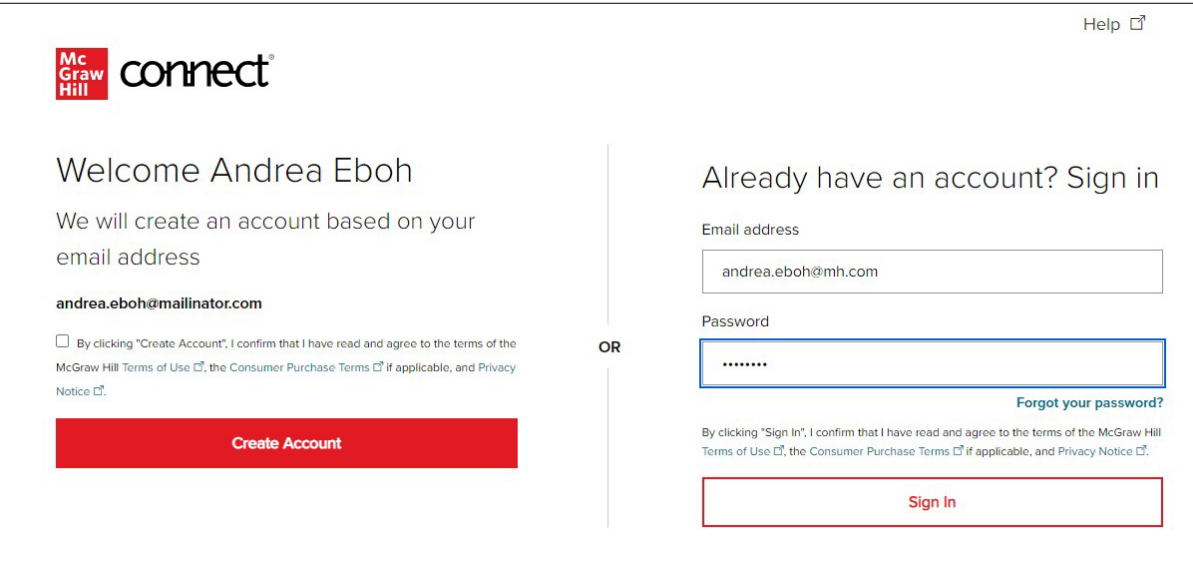

5. Click **Pair with existing Connect course.**

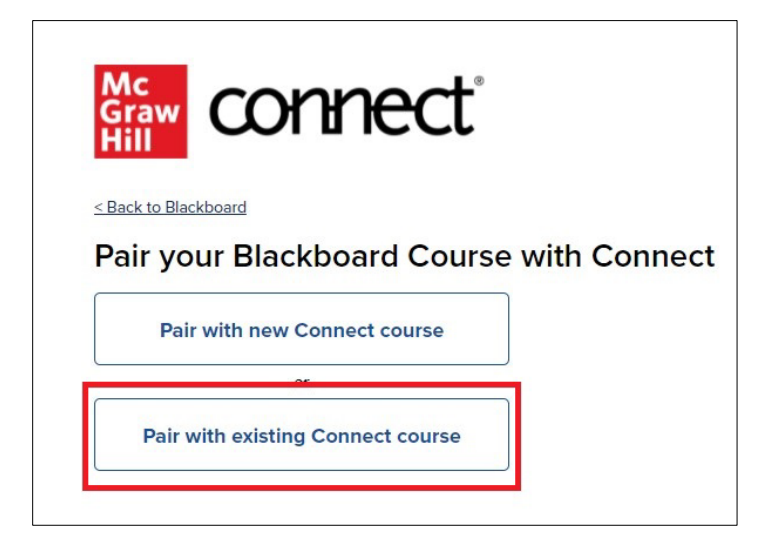

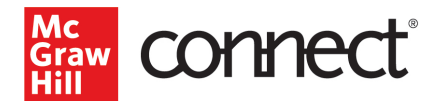

6. Locate the Connect section you want to pair with and click **Select.**

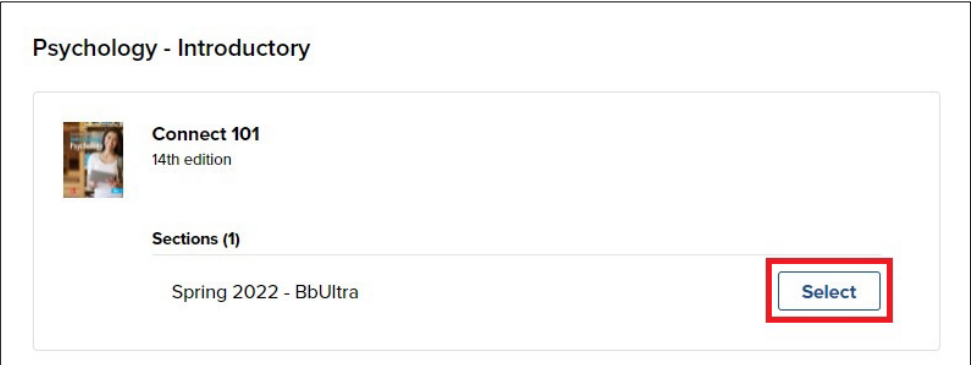

7. Click **Go to Section Home.**

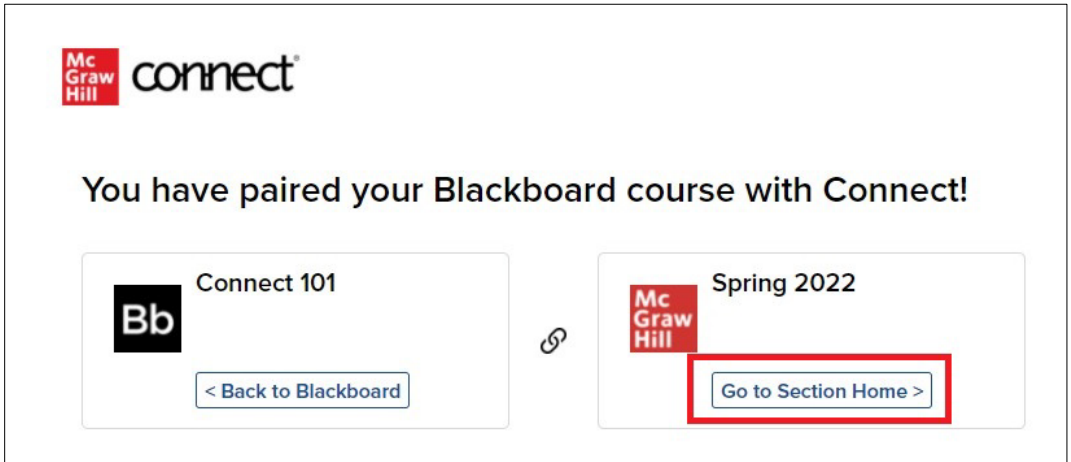

8. Select the assignment(s) you want to send over to Blackboard.

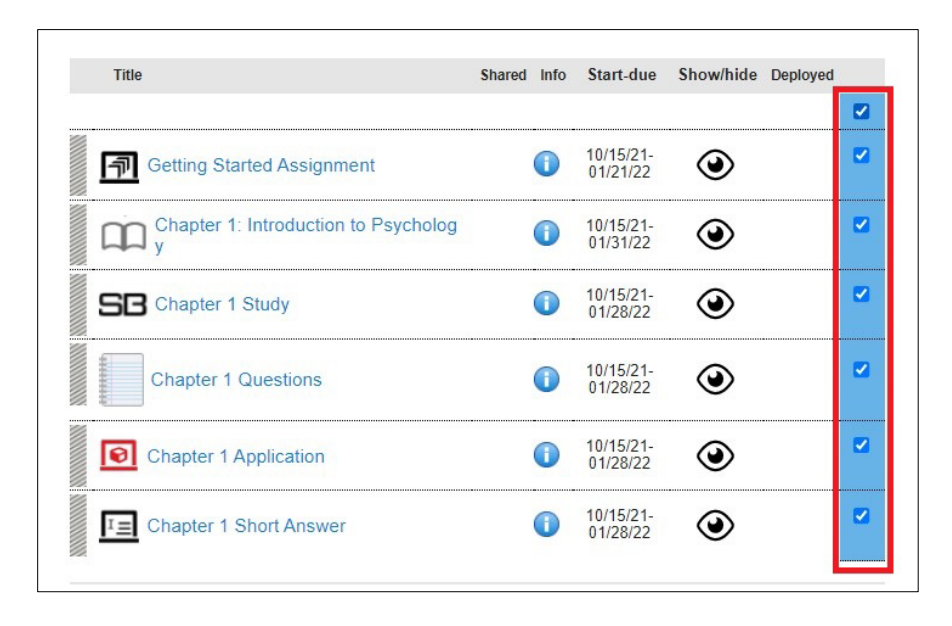

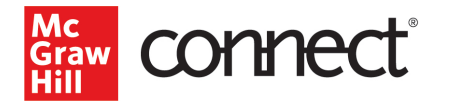

9. Click on the paper stack icon and select **Deploy/manage.**

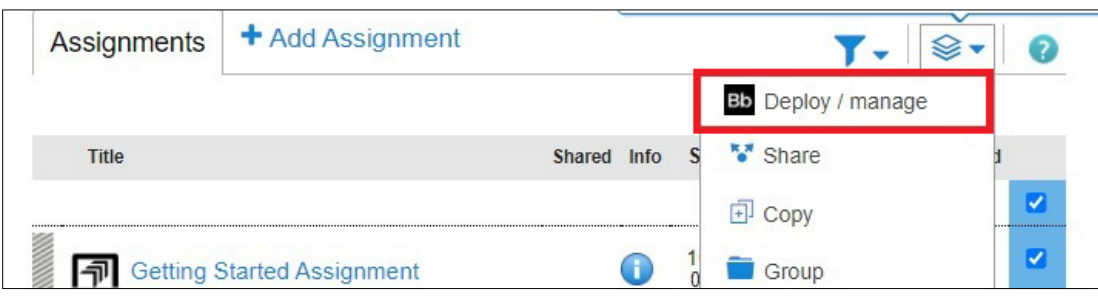

10. Verify the Grade Type and click **Deploy.**

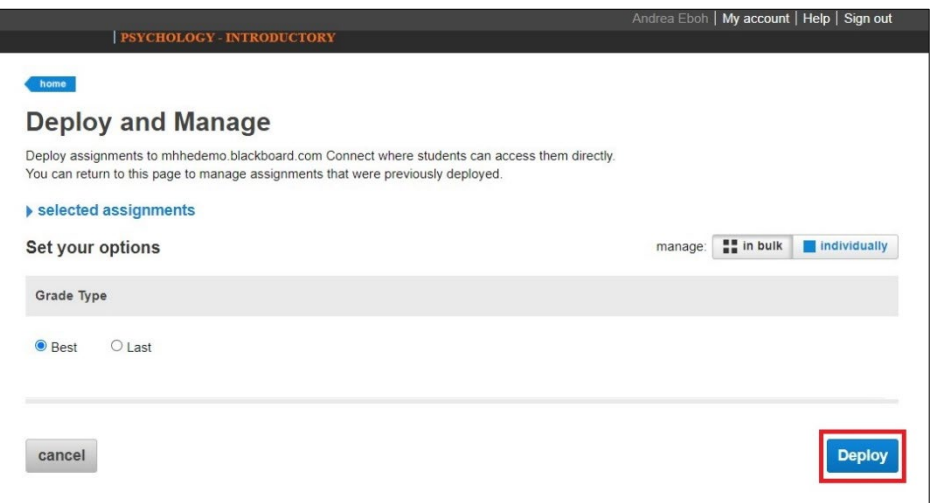

11. The assignments should now be in the Blackboard Content area for your course and a grading column has also been created for each assignment in the course. All assignments will have the same icon in your Blackboard course.

*\*Please note that if you make any edits to assignments in Connect, you will need to redeploy the assignment to Blackboard to update it.*

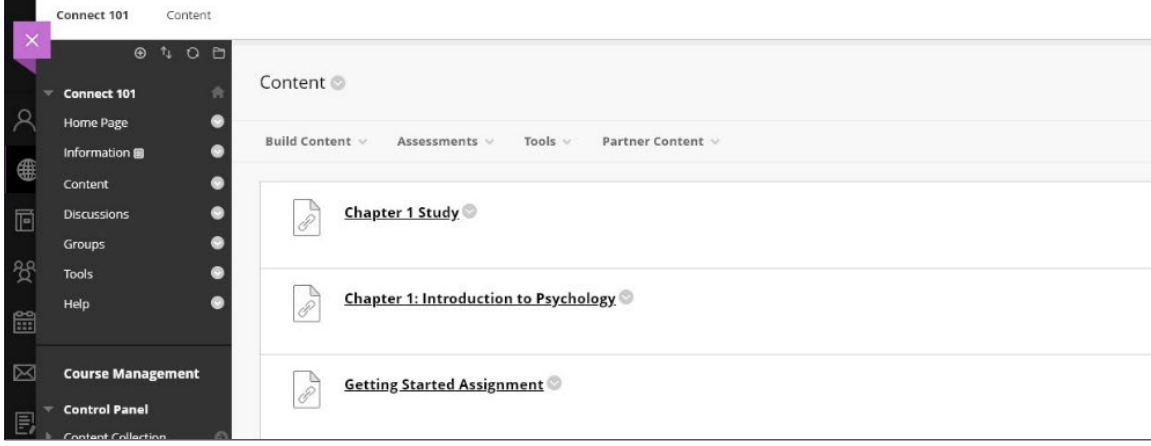